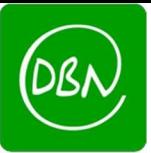

**-** Construction of the construction

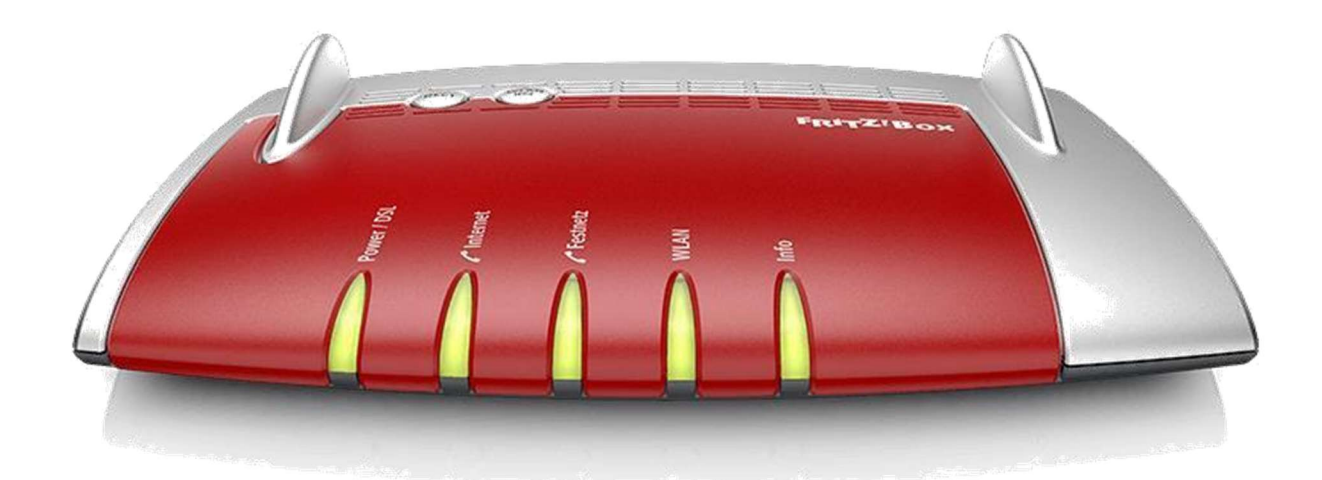

# Anleitung zum Einrichten eines FTTH-Internetanschlusses mit Telefonie

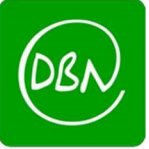

#### Herzlich Willkommen

Dieser Assistent unterstützt Sie bei der Einrichtung Ihrer FRITZ!Box.

In wenigen Schritten werden alle notwendigen Grundeinstellungen vorgenommen. Sie können den Assistenten jederzeit abbrechen und die Einrichtung später fortsetzen.

Wenn Sie stattdessen Einstellungen in Ihre FRITZIBox übernehmen möchten, die zuvor in einer anderen FRITZIBox oder in einem kompatiblen Speedport-Gerät gesichert wurden, klicken Sie hier: Einstellungen übernehmen. Der Einrichtungsassistent wird dadurch beendet.

902 ms / 2502 ms

Nun öffnet sich der FB Assistent diesen bitte abbrechen.

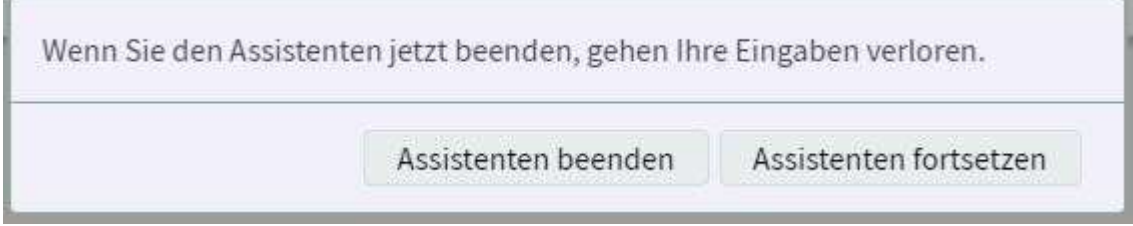

Folgende Meldung bitte mit "Assistent beenden" bestätigen

Weiter >

Abbrechen

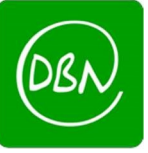

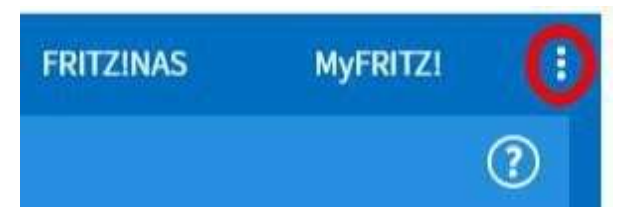

Klicken Sie oben rechts auf die 3 Punkte

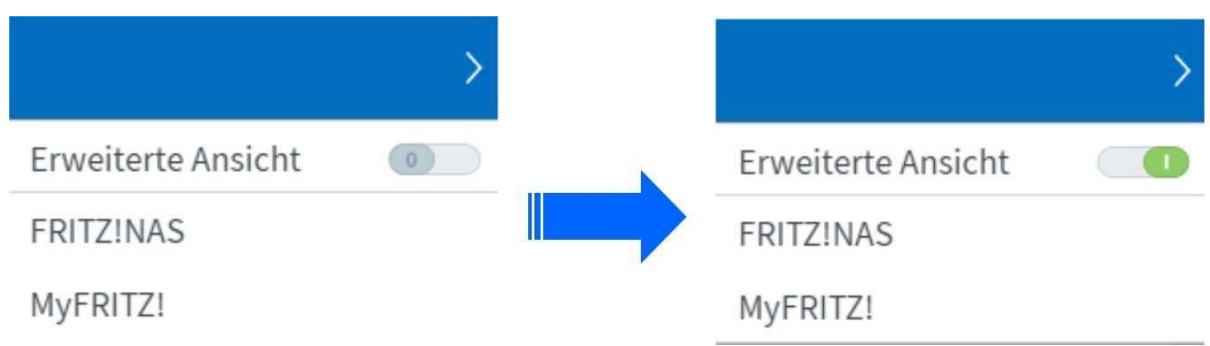

Klicken Sie nun auf den Schalter "Erweiterte Ansicht" so dass er grün erscheint

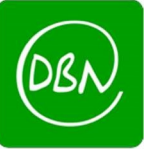

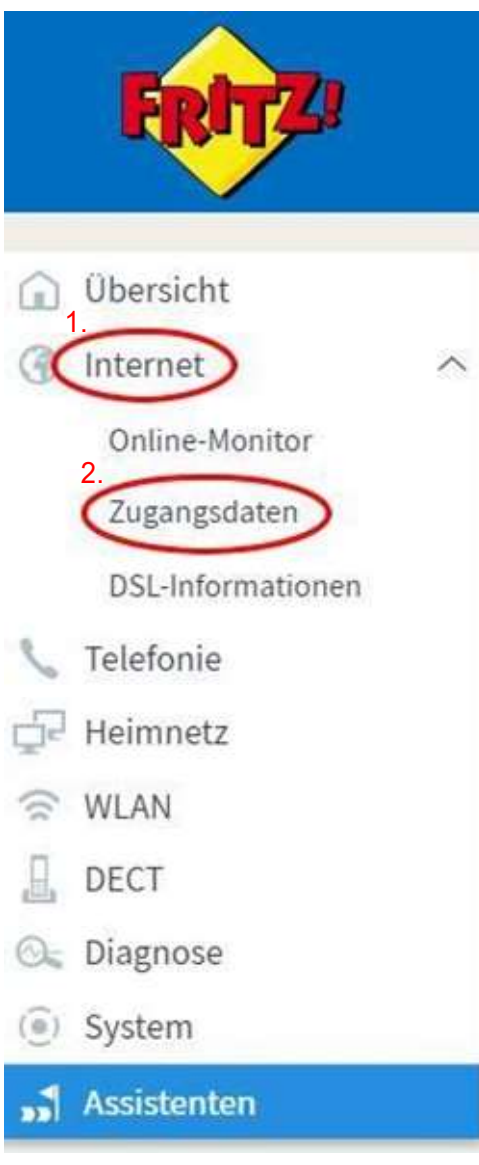

- 1. Klicken Sie links im Menü auf "Internet"
- 2. Klicken Sie nun auf den Unterpunkt "Zugangsdaten"

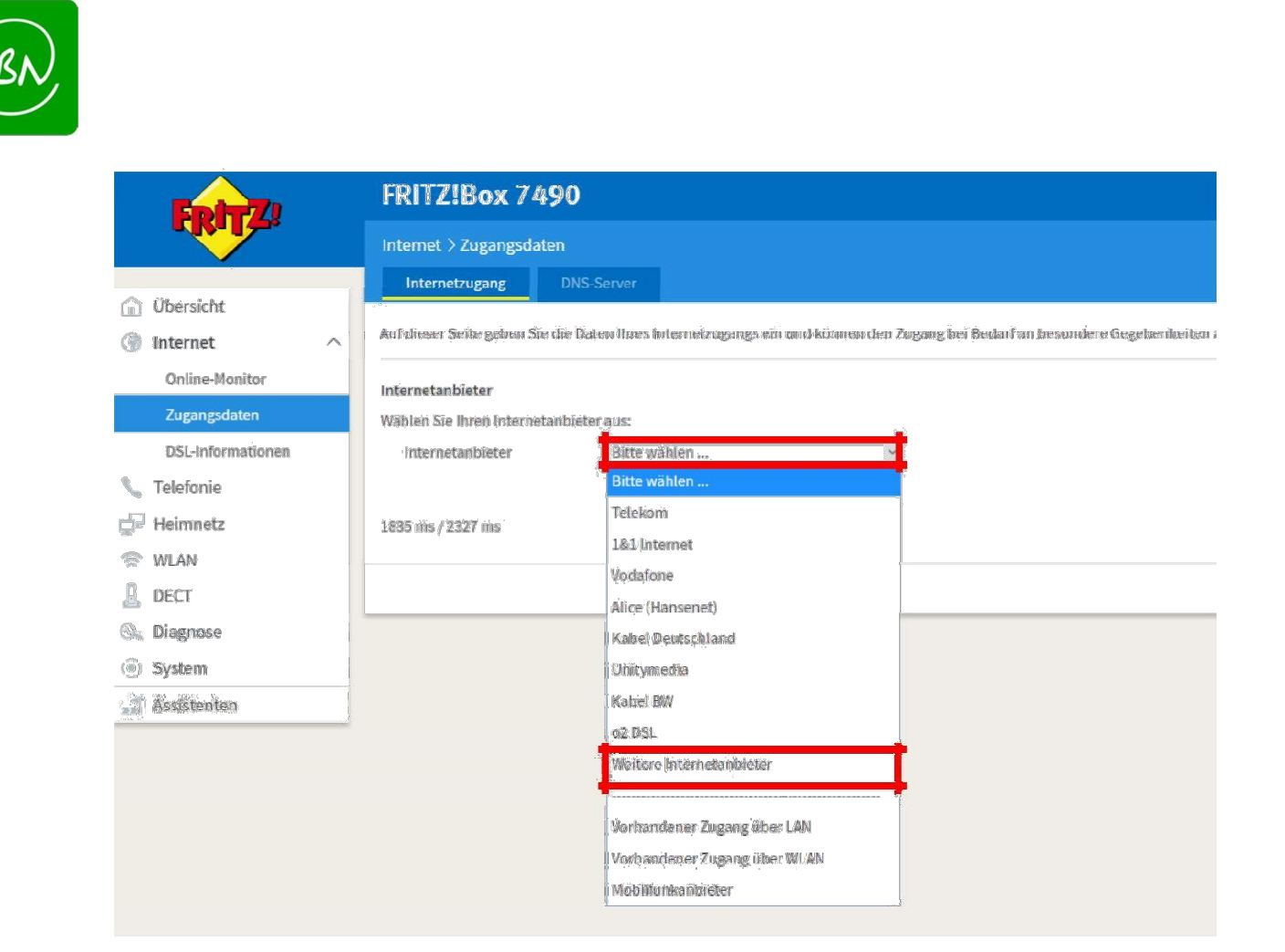

Klicken Sie auf "Bitte wählen" und anschließend auf "Weitere Internetanbieter"

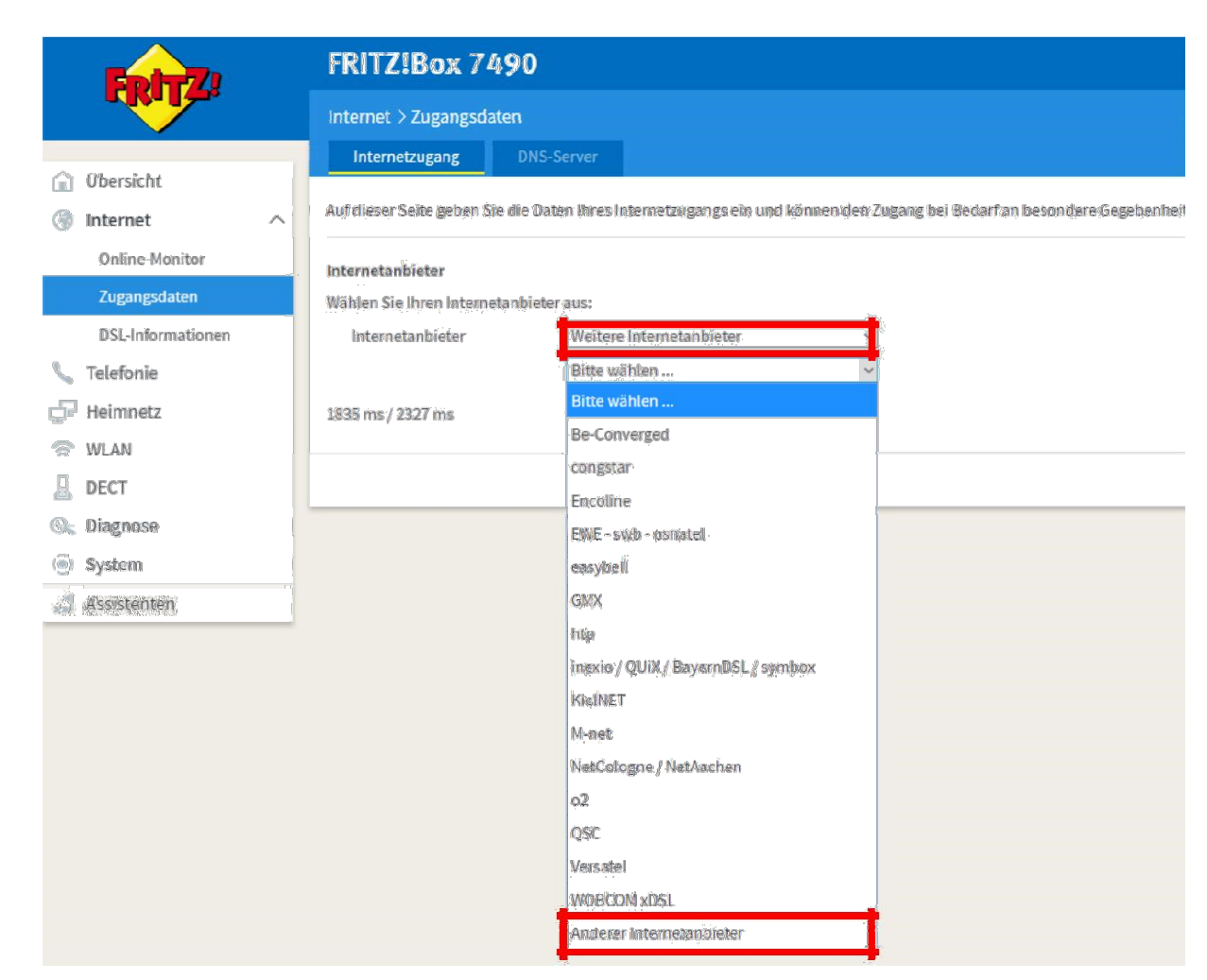

Klicken Sie auf "Bitte wählen" und anschließend auf "Andere Internetanbieter"

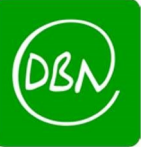

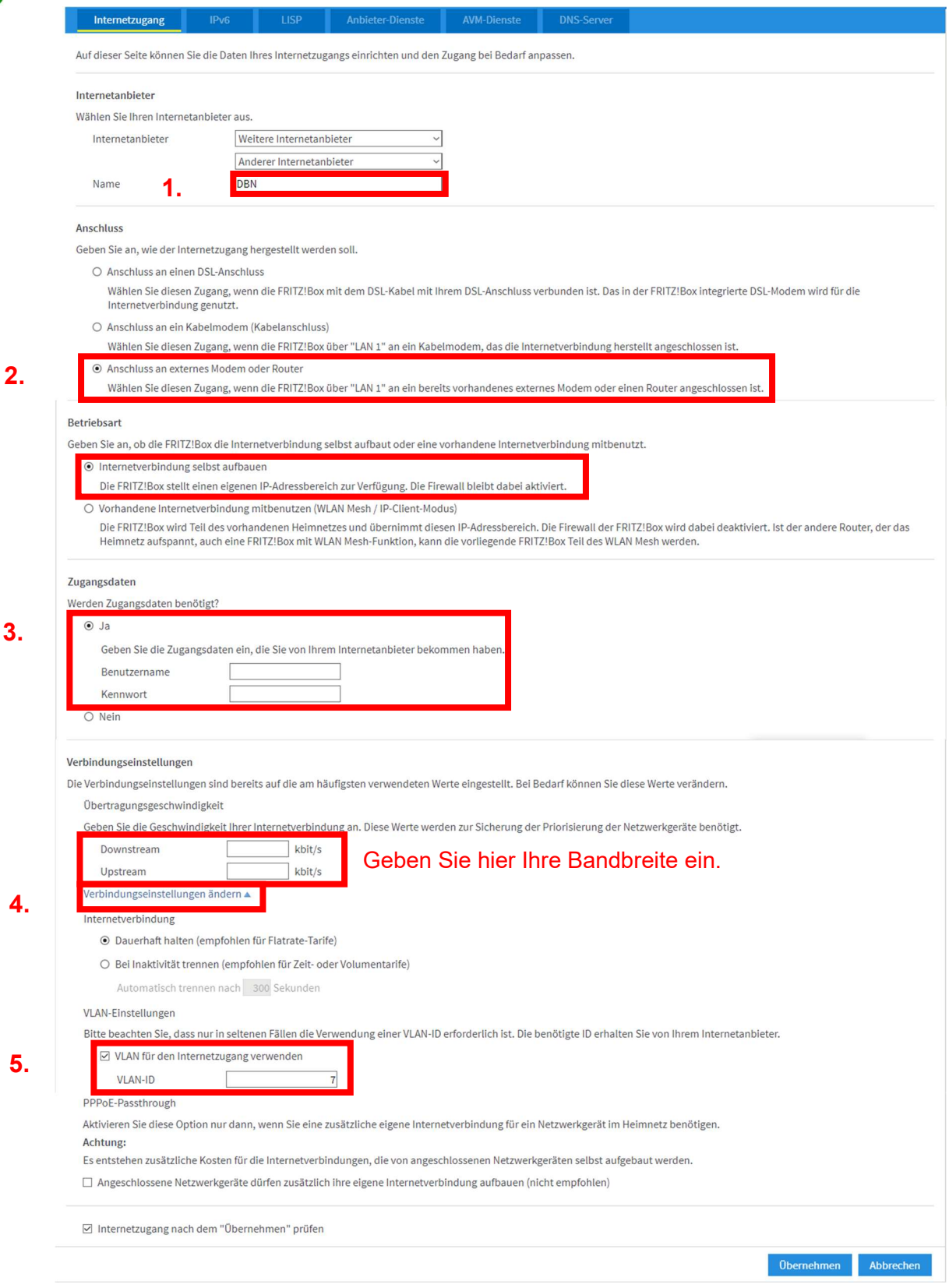

- 1. Geben Sie als Internetanbieter Name: DBN ein
- 2. Setzen Sie den Punkt bei "Externes Modem oder Router"
- 3. Bei den "Zugangsdaten" den Punkt auf Ja setzen. Geben Sie hier Ihre PPPoE-Daten ein.
- 4. Gehen Sie dann auf "Verbindungseinstellung ändern"
- 5. Und setzen Sie den Hacken bei "VLAN für den Internetzugang verwenden" und als Vlan-ID tragen Sie die 7 ein

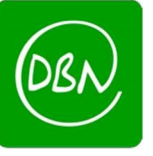

# Danach auf "Übernehmen" klicken

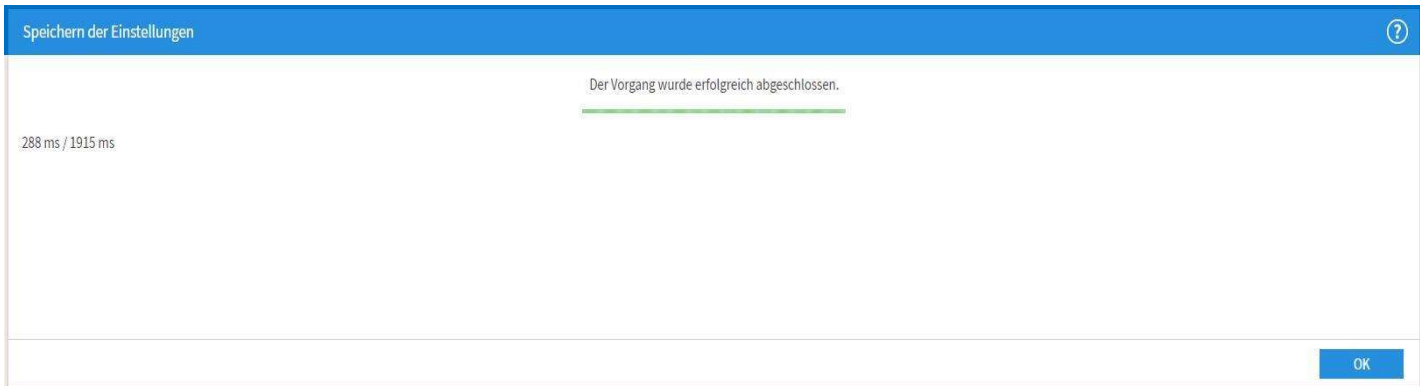

Klicken Sie nun auf " $OK^u$ 

Anschließend wird Ihre Internetverbindung geprüft

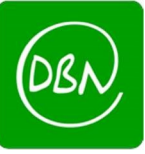

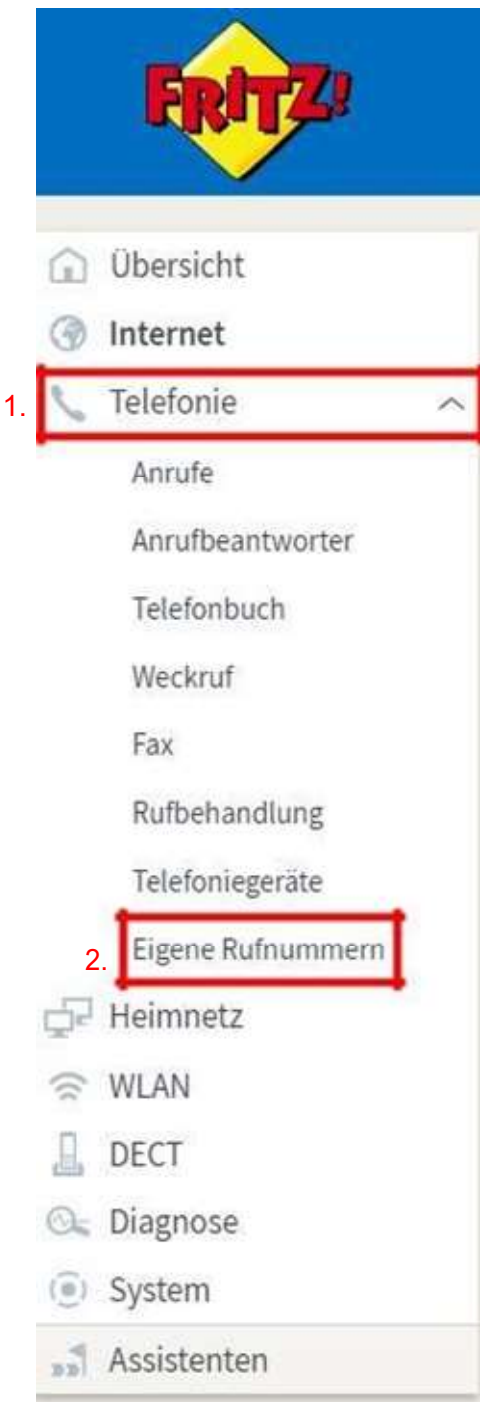

1. Klicken Sie auf"Telefonie"

2. Klicken Sie auf "Eigene Rufnummern"

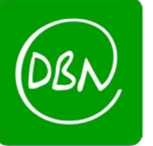

#### Gehen Sie anschließend oben auf "Anschlusseinstellungen"

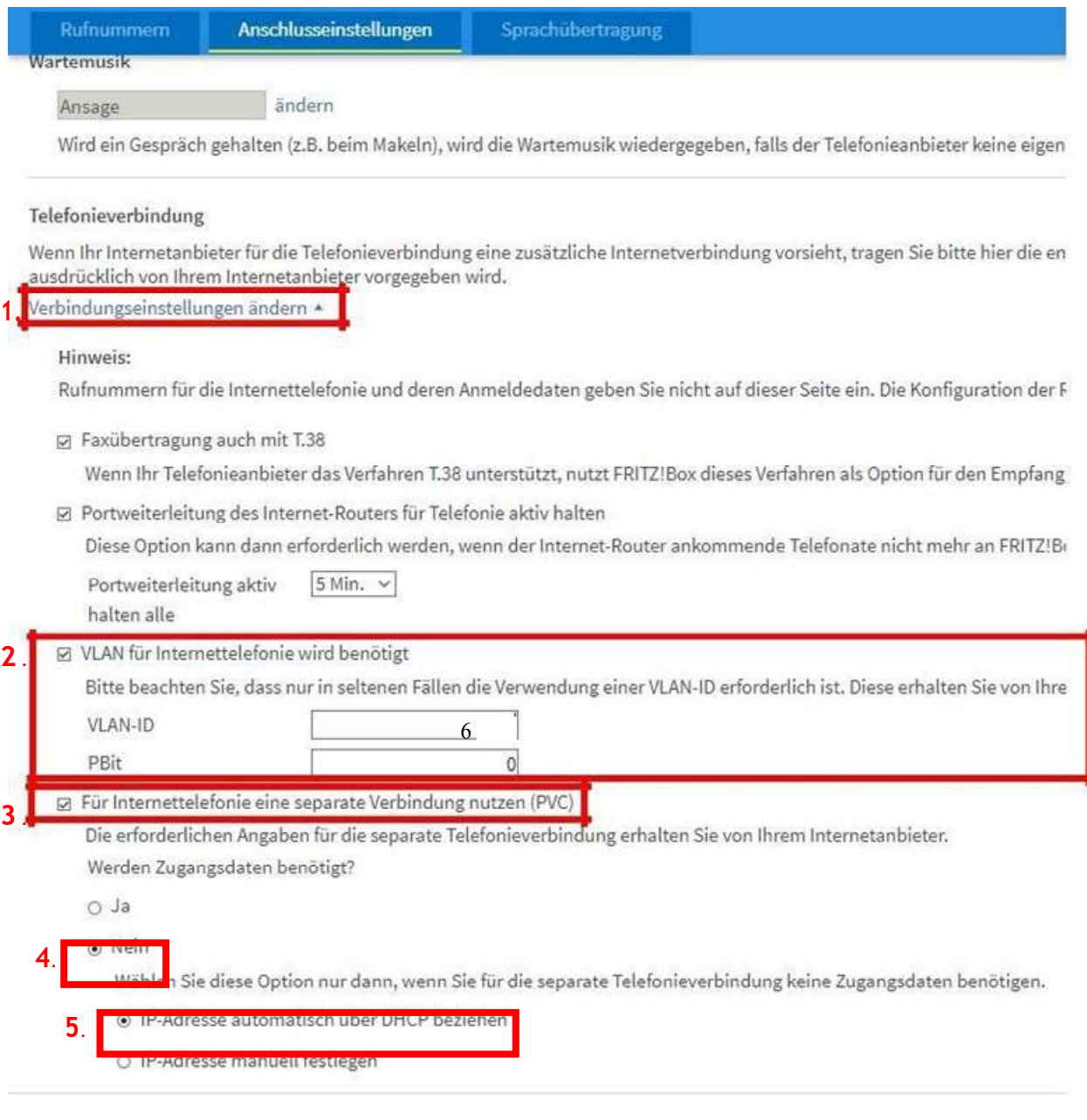

- 1. Öffnen Sie den Reiter "Verbindungseinstellungen ändern"
- 2. Setzen Sie den Haken bei "Vlan für Internettelefonie wird benötigt" und tragen Sie bei Vlan-ID die 6 ein
- 3. "Für Internettelefonie eine separate Verbindung nutzen (PVC)" ankreuzen
- 4. "Werden Zugangsdaten benötigt?" mit Nein ankreuzen
- 5. Haken setzen bei "IP-Adresse automatisch über DHCP beziehen."

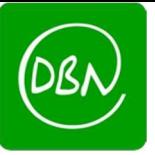

Klicken Sie oben im Menü auf "Rufnummern"

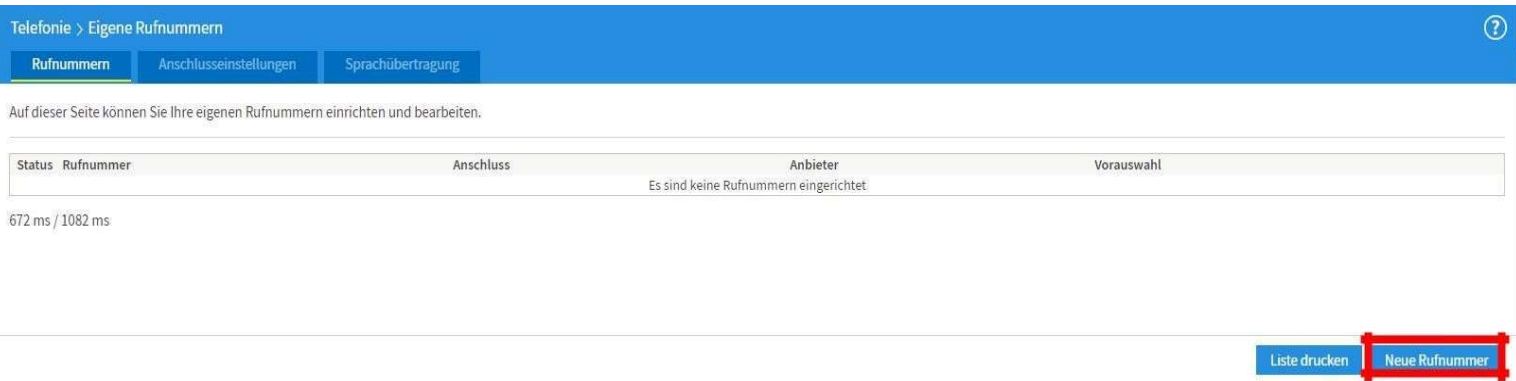

### Gehen sie dann auf "Neue Rufnummer"

An welchem Anschlusstyp ist Ihre FRITZ!Box angeschlossen?

• IP-basierter Anschluss

Sie haben keinen zusätzlichen Festnetzanschluss. Die FRITZ!Box ist nur mit dem DSL verbunden.

○ Festnetzanschluss und DSL-Anschluss

Die FRITZ! Box ist sowohl mit einem Festnetzanschluss als auch mit einem DSL-Anschluss verbunden.

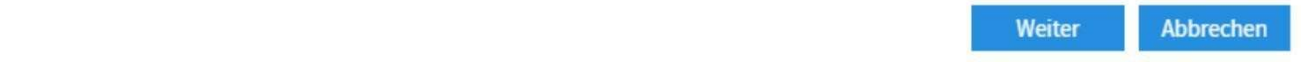

Setzen Sie den Punkt bei "IP-basierter Anschluss" und bestätigen Sie mit "Weiter"

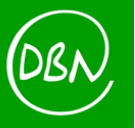

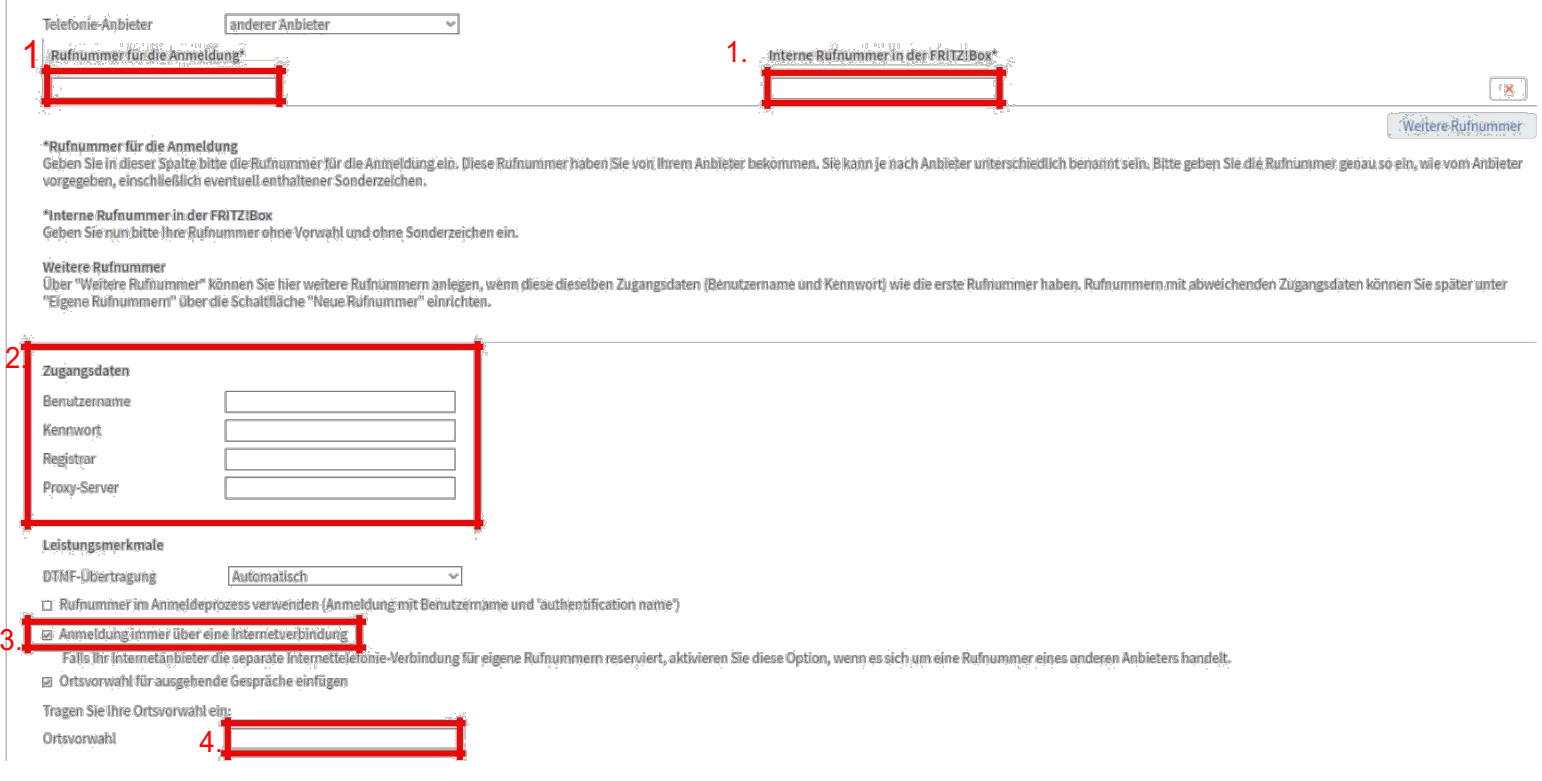

- 1. Tragen Sie Ihre Rufnummer <u>ohne</u> Ortsvorwahl und Landesvorwahl ein (achten Sie darauf, dass Sie keine Leerzeichen verwenden)
- 2. Tragen Sie Ihre SIP-Zugangsdaten ein, die Sie von der DBN erhalten haben
- 3. Nehmen Sie den Haken bei "Anmeldung immer über eine Internetverbindung" raus
- 4. Tragen Sie Ihre Ortsvorwahl ohne die führende 0 ein z.B.: 07841 -> 7841

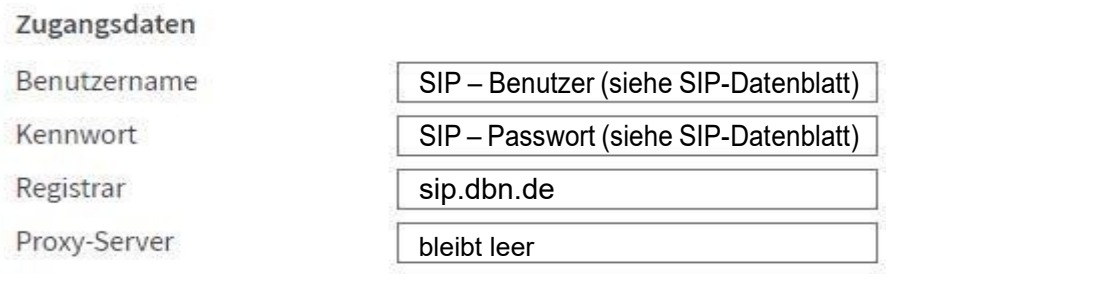

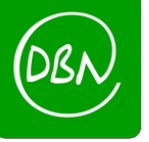

## Internetrufnummern prüfen

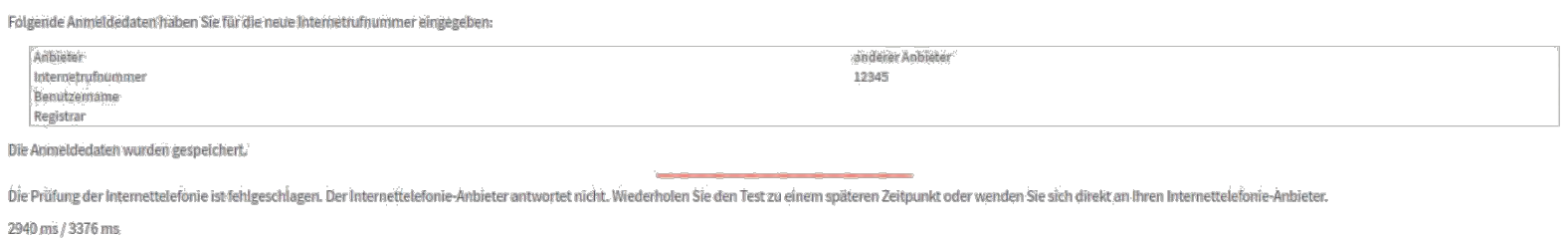

Nun erscheint folgendes Fenster - um zu bestätigen klicken Sie auf "Weiter"

Bei mehreren Rufnummern wiederholen Sie den oben beschriebenen Vorgang

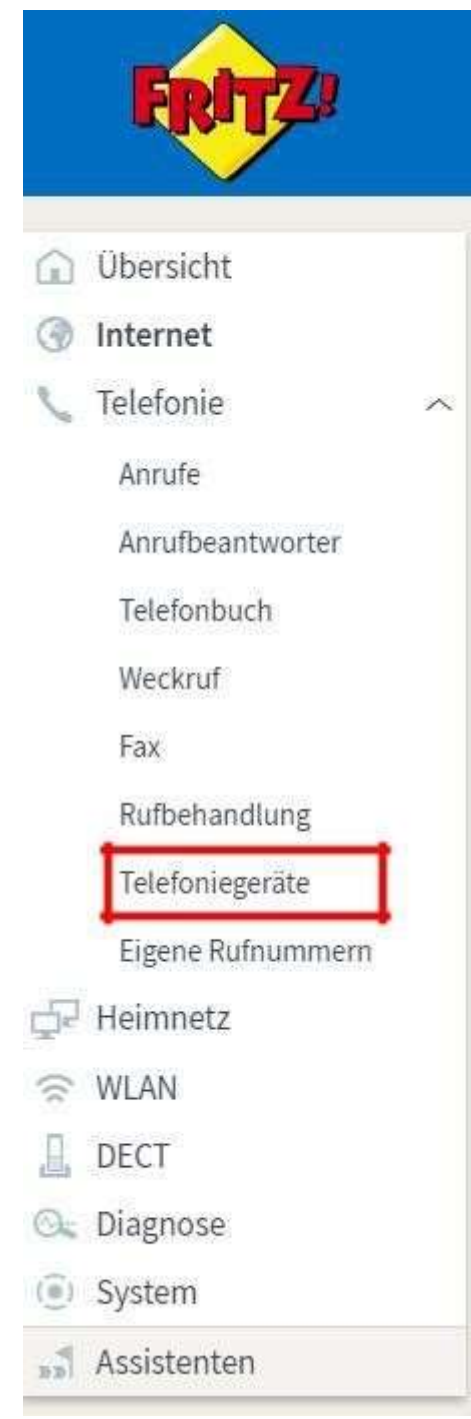

Klicken Sie als nächstes auf "Telefoniegeräte"

**Zurück Weiter** Abbrechen

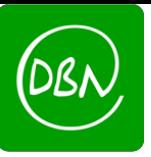

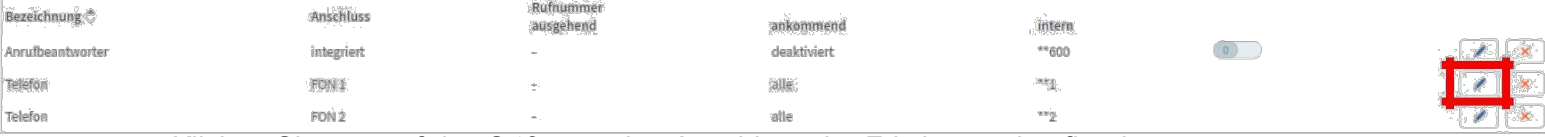

Klicken Sie nun auf den Stift, um den Anschluss der Fritzbox zu konfigurieren

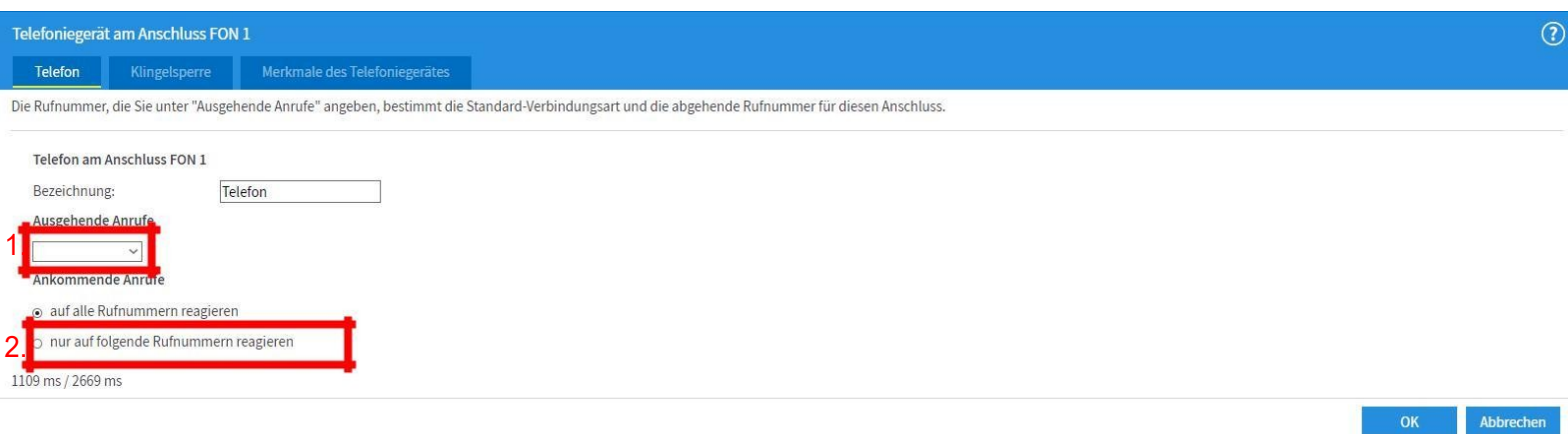

- 1. Wählen Sie Ihre Rufnummer für ausgehende Anrufe aus
- 2. Setzen Sie den Punkt bei "nur auf folgende Rufnummer reagieren"

Wenn Sie eine weitere Rufnummer besitzen, wiederholen Sie den Vorgang mit FON 2

(wählen Sie hier für ausgehende Anrufe Ihre 2. Rufnummer)

#### !!WICHTIG!!

Sollten Sie eine Fritz!Box 7590 besitzen, müssen Sie das LAN-Kabel, das von Ihrem Huawei-ONT kommt, an den blauen WAN-Port anschließen. ⊅

BesitzenSieeineFritz!BoxohneblauenWANPort, somussdasKabelvomONTinLAN1der Fritz!Box angeschlossenwerden.  $\blacktriangleright$